## **Wystawianie elektronicznego zlecenia na wyroby medyczny**

1. Po zalogowaniu do systemu eZWM.

Na stronie głównej, w lewym górnym rogu wybieramy zakładkę **Zlecenia zaopatrzenia**.

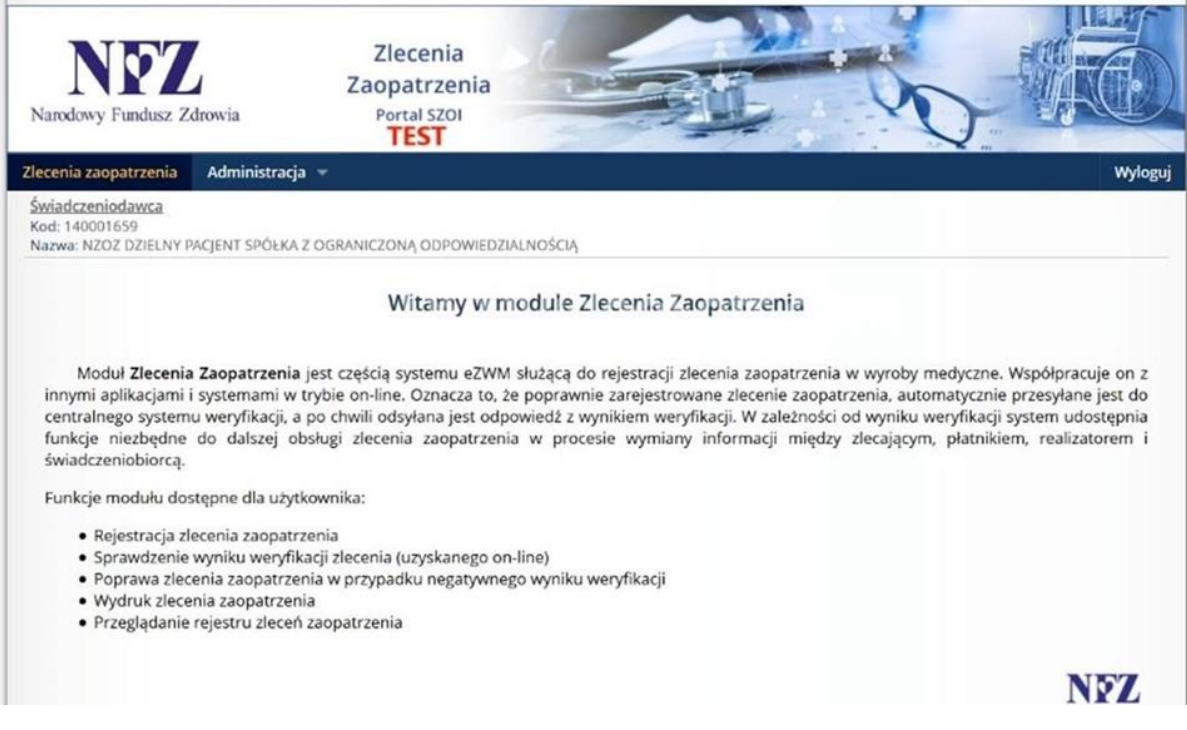

2. Następnie wybieramy z prawego górnego rogu zakładkę Dodaj zlecenie.

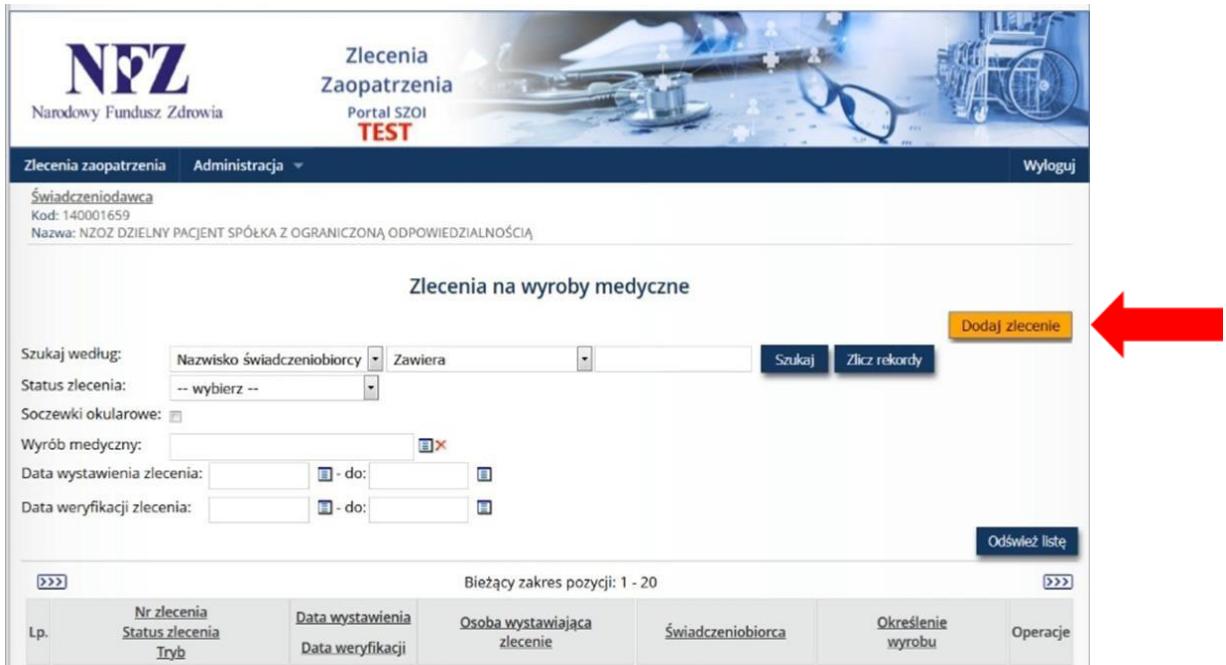

3. System przenosi nas do druku zlecenia, który elektronicznie wypełniamy.

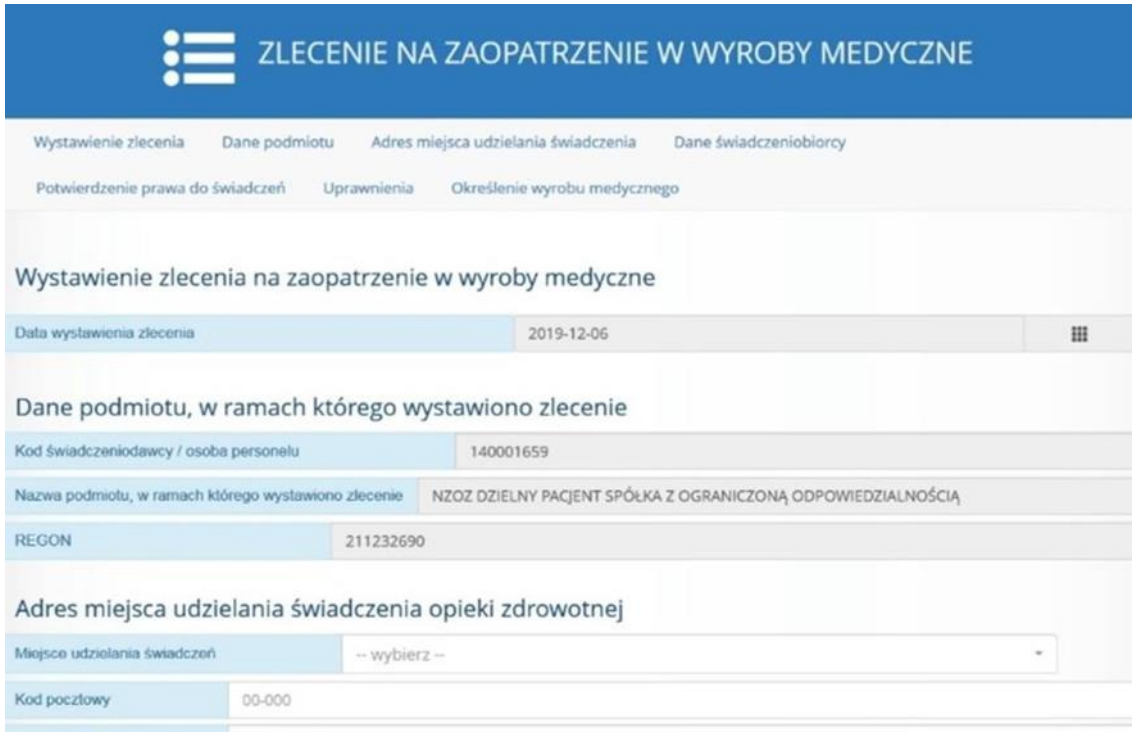

4. Wystawienie zlecenia, czyli data oraz dane podmiotu, w ramach którego wystawiono zlecenie przepisane są automatycznie przez system. Dlatego od razu przechodzimy do kolejnej sekcji.

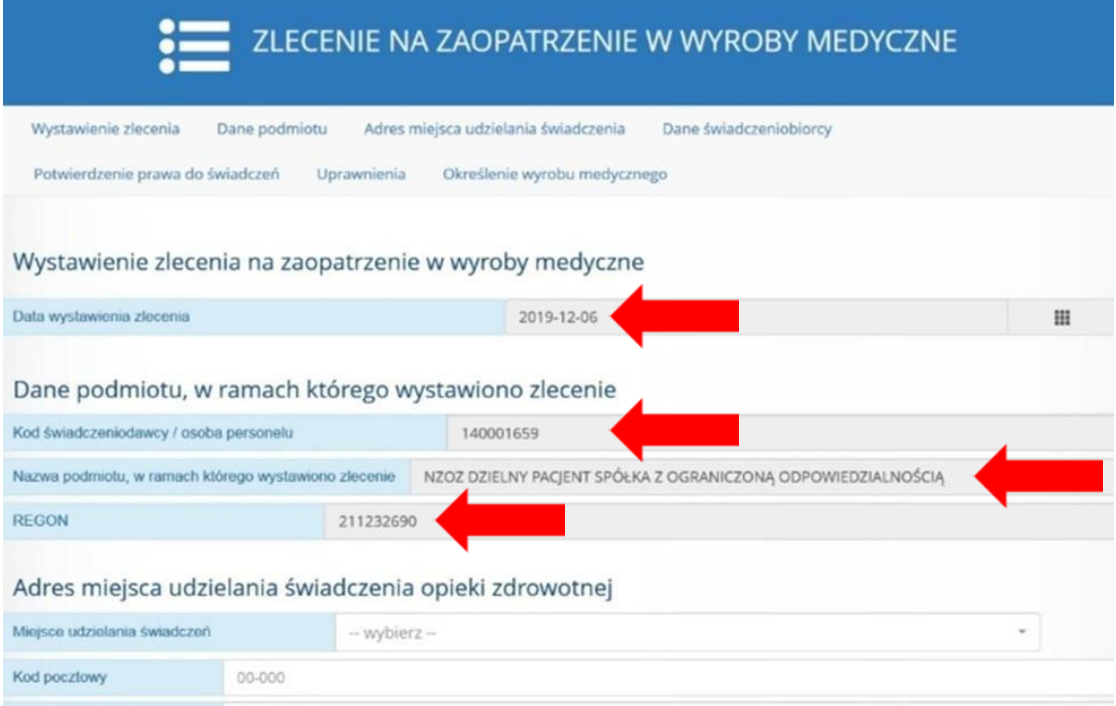

5. W tym kroku wprowadzamy **Adres miejsca udzielania świadczeń**.

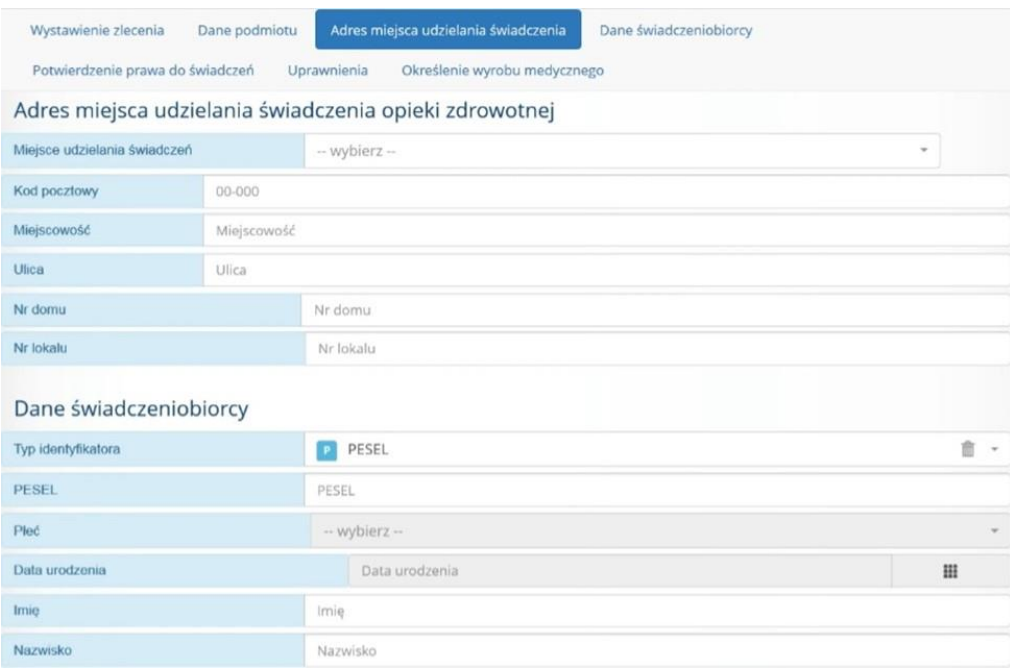

• Słowo – wybierz- sugeruję nam, że system podpowie nam o miejscach udzielania świadczeń przez nas zgłoszonych. Rozwijamy listę i wybieramy to miejsce, w ramach którego wystawiamy zlecenie.

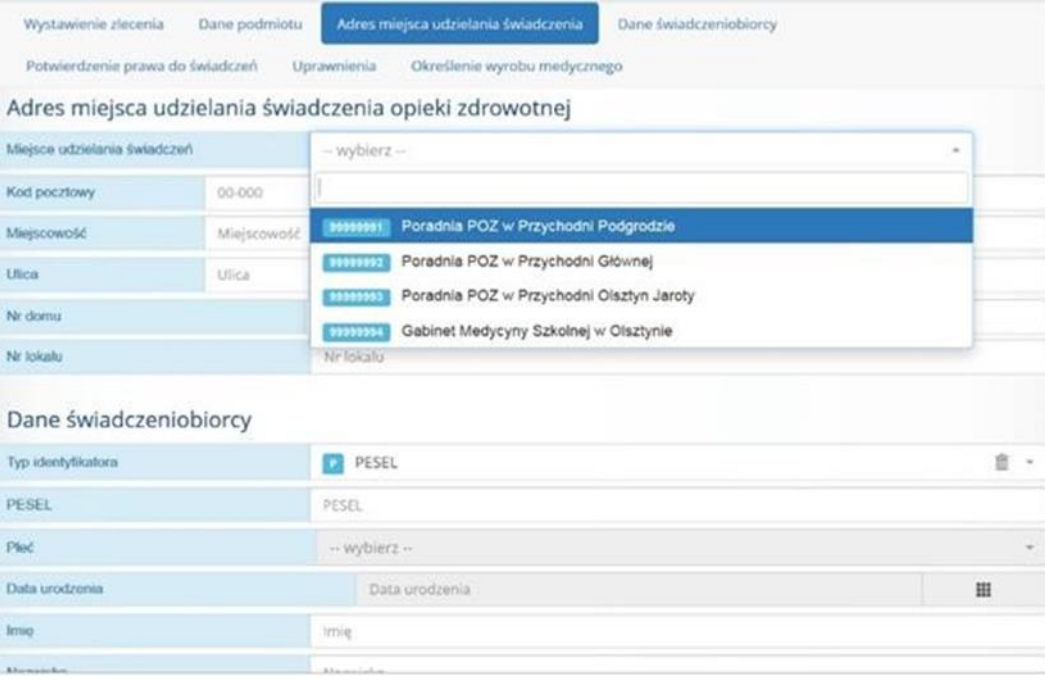

6. Następnie wypełniamy **Dane świadczeniobiorcy**.

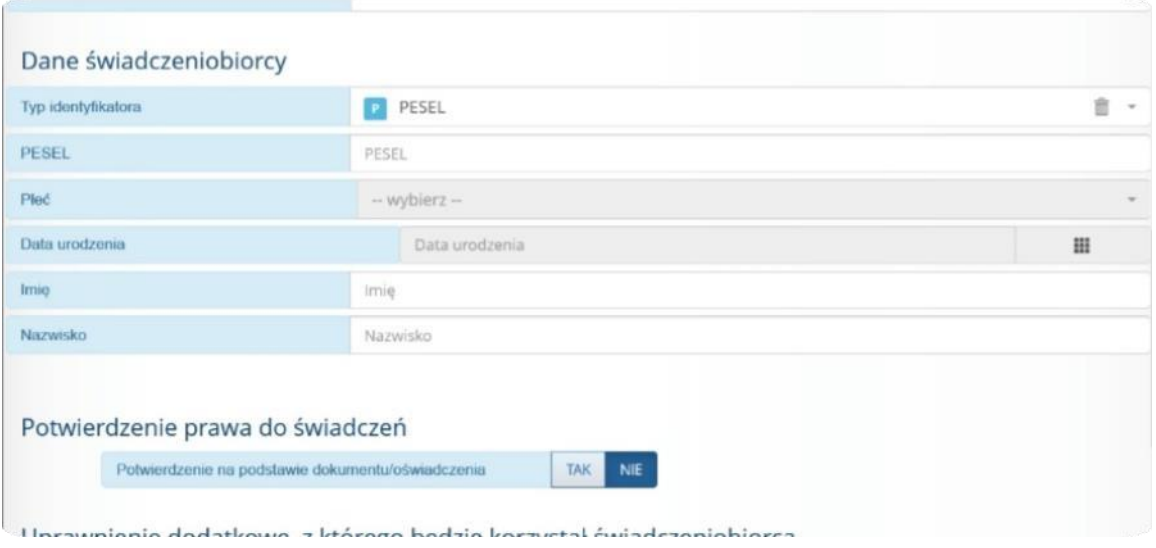

- Uzupełniamy numer pesel lub rozwijamy listę po prawej stronie i wybieramy inny typ identyfikatora, jeżeli nasz świadczeniobiorca posługuję się innym identyfikatorem niż pesel.
- Jeśli podczas wystawiania okaże się, że błędnie wybraliśmy identyfikator zawsze możemy dokonać zmian – wybierając ikonę kosza i dokonując ponownie wyboru poprawnego typu identyfikatora.
- 7. Potwierdzenie prawa do świadczeń

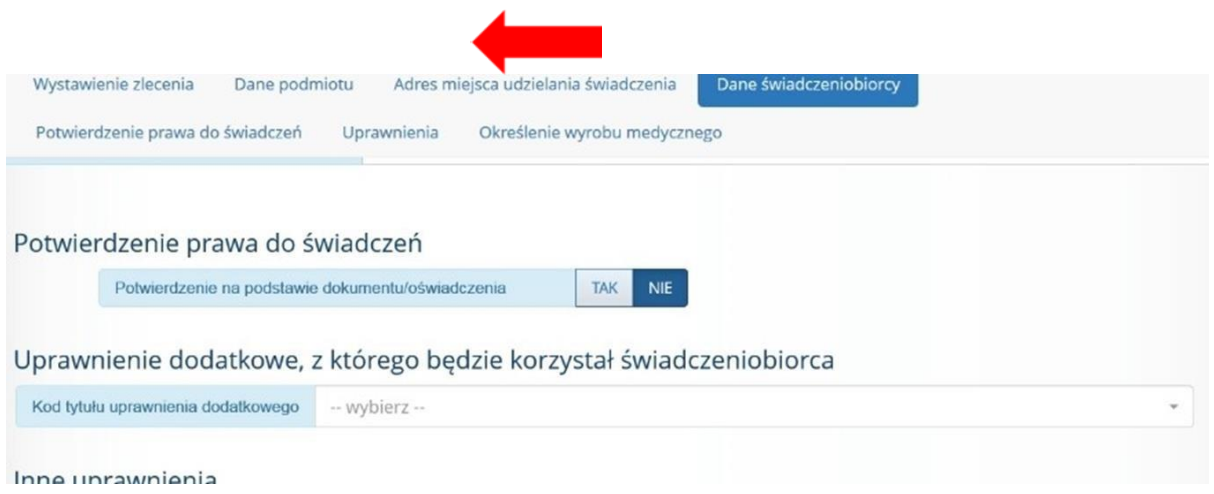

• Jeśli potwierdzenie prawa do świadczeń ma odbyć się elektronicznie wybieramy opcję NIE, natomiast jeśli potwierdzenie ma być na podstawie dokumentu/oświadczenia – wybieramy opcję TAK.

8. W następnym etapie wybieramy **uprawnienia dodatkowe**, z których będzie korzystał świadczeniobiorca.

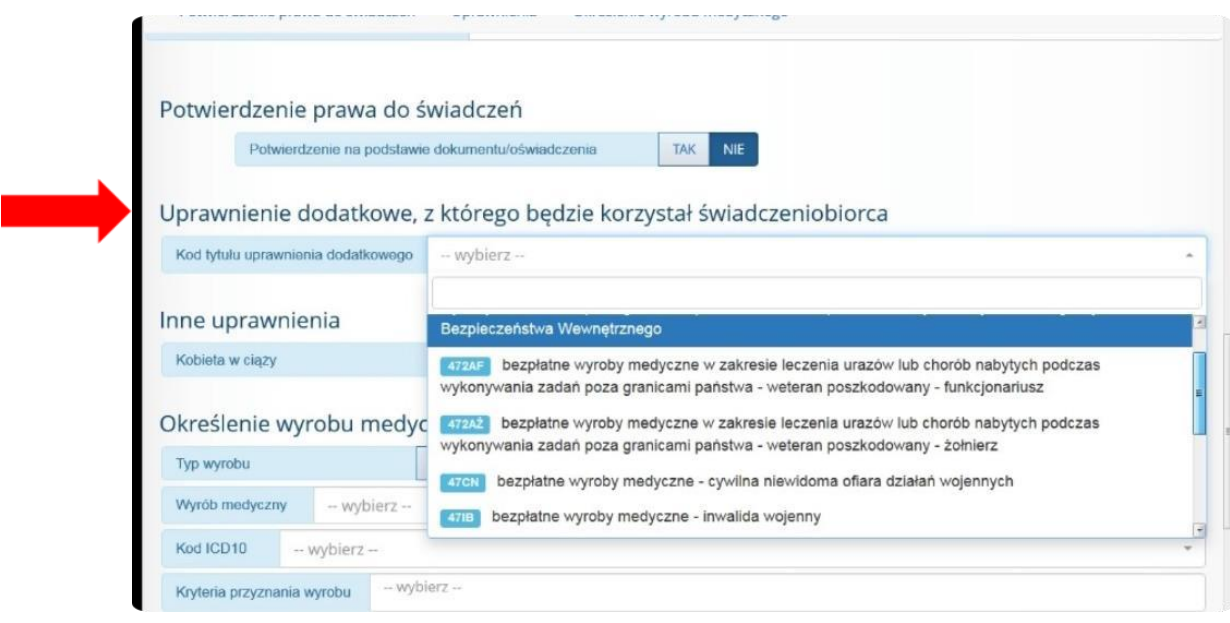

- Możemy skorzystać z listy wybieralnej, na której są wszystkie tytuły uprawnień dodatkowych, które obowiązują w przepisach prawa.
- Następnie wybieramy uprawnienie, które posiada świadczeniobiorca i będzie z niego korzystał.
- 9. Określenie wyrobu medycznego

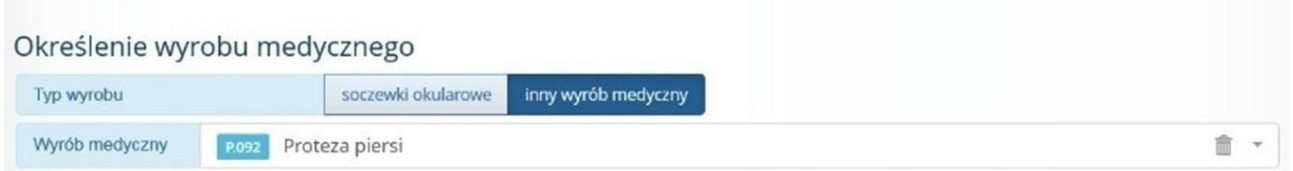

- Wybieramy typ wyrobu: INNY WYRÓB MEDYCZNY
- Wyszukujemy wyrób medyczny, który nas interesuję za pomocą numeru kodu lub po nazwie.

10. Określenie wyrobu medycznego cd.

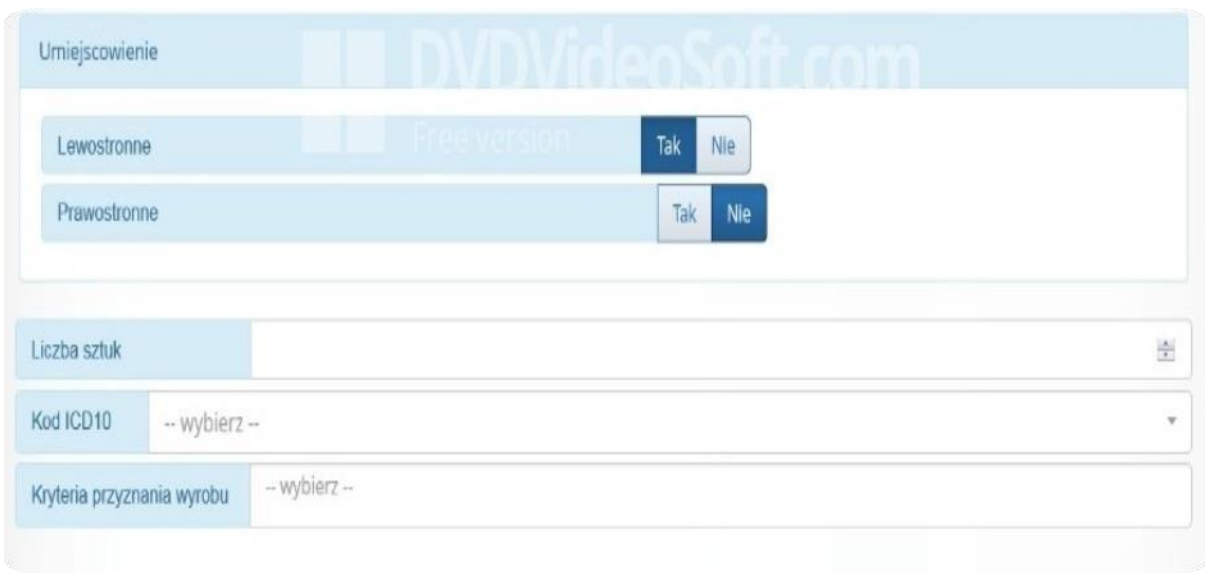

- Wybieramy, której strony ma dotyczyć wyrób prawej lub lewej
- Określamy liczbę sztuk
- Rozwijamy listę wybieralną i wybieramy odpowiedni kod ICD10 lub od razu wpisujemy konkretny kod.
- Kryteria przyznania wyrobu medycznego uzupełniają się automatycznie. Wystarczy rozwinąć listę i wybrać opcję kryterium, które system wybrał zgodnie z kodem wyrobu medycznego zawartym w rozporządzeniu.
- 11.Uzupełniamy dane osoby uprawnionej do wystawienia zlecenia.

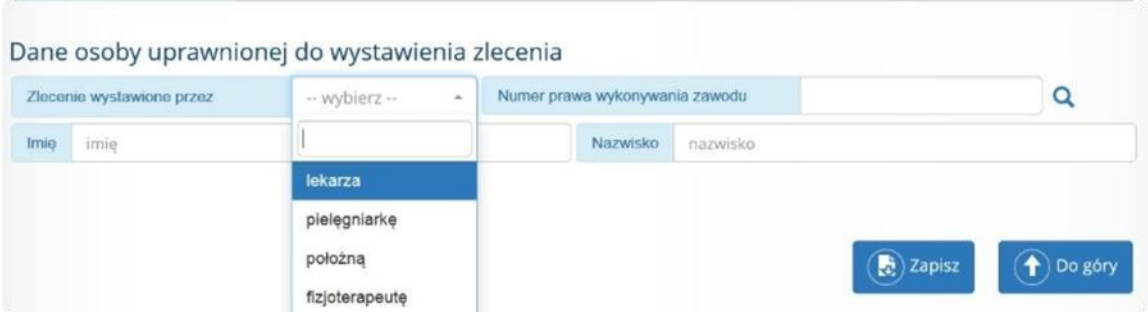

- Zawód osoby przez którą wystawiane jest zlecenie (lekarz, położna, fizjoterapeuta lub pielęgniarka)
- Numer prawa wykonywania zawodu
- Po wybraniu ikony lupy po prawej stronie imię i nazwisko uzupełnia nam się automatycznie, ponieważ jest powiązane z numerem prawa wykonywania zawodu

12. Po odpowiednim wypełnieniu zlecenia i sprawdzeniu – klikamy przycisk na dole **Zapisz**.

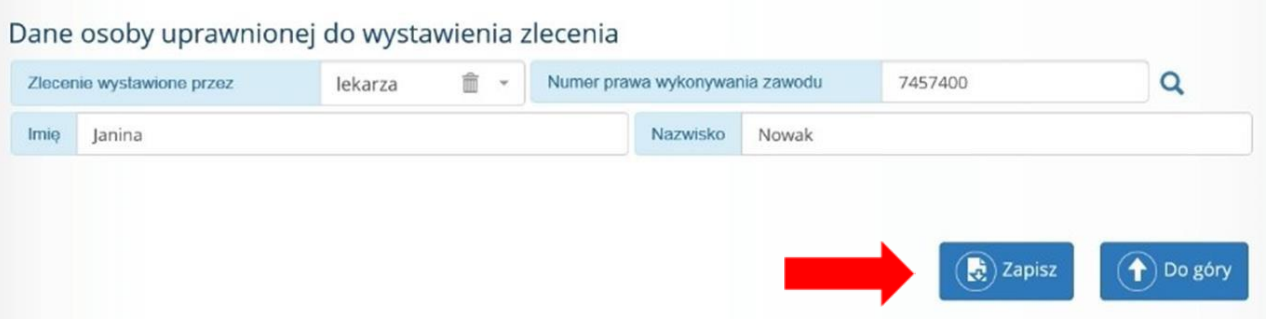

13.Po zapisaniu zlecenia – system przenosi nas na stronę główną i wyświetla się krótki komunikat na zielonym tle. Oznacza to, że zostało utworzone nowe zlecenie.

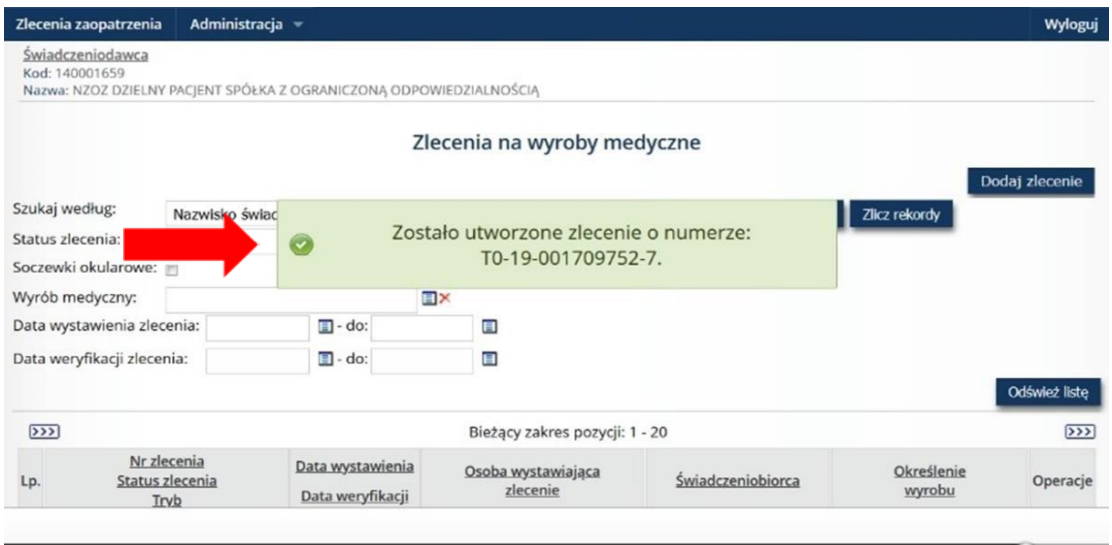

- Dla ułatwienia pracy nowo utworzone zlecenie pojawia się jako pierwsze na liście zleceń
- 14.Nowe zlecenie, które pojawiło się na liście ma status w trakcie weryfikacji, aby to zmienić należy wybrać przycisk odśwież listę

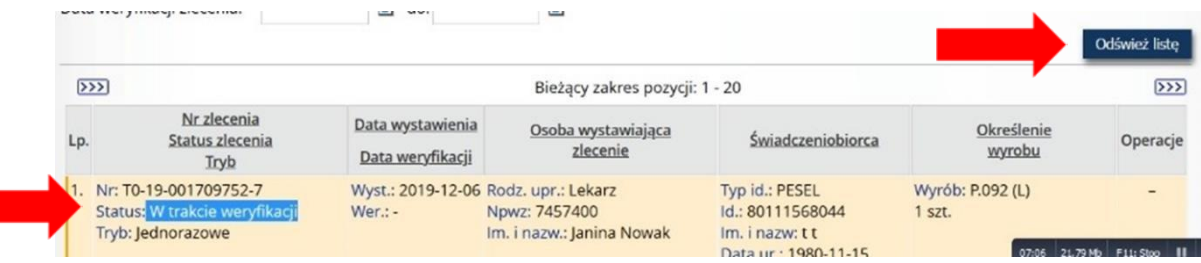

15.Po odświeżeniu listy status naszego zlecenia ulega zmianie na zweryfikowane pozytywnie. Oznacza to, że zlecenie jest prawidłowe i możemy pobrać je do druku.

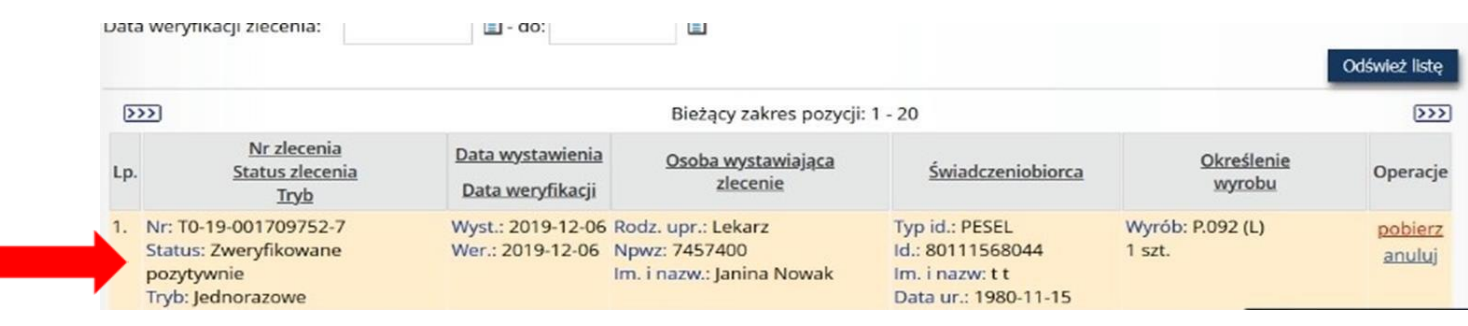

## 16.W związku z tym wybieramy z prawego rogu opcję **Pobierz**.

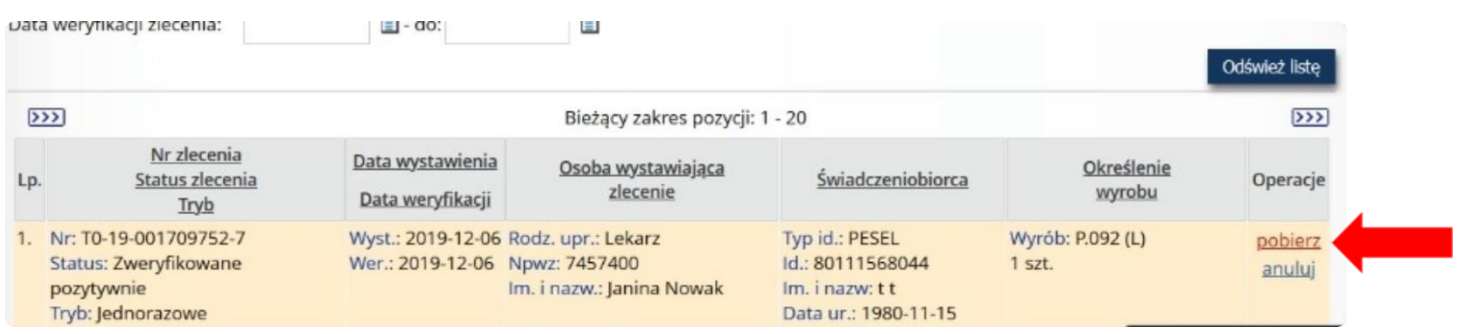

17.Po pobraniu zlecenia zostaną wyświetlone dane świadczeniobiorcy oraz numer wystawionego zlecenia. Zatwierdzamy wszystko przyciskiem **Dalej**.

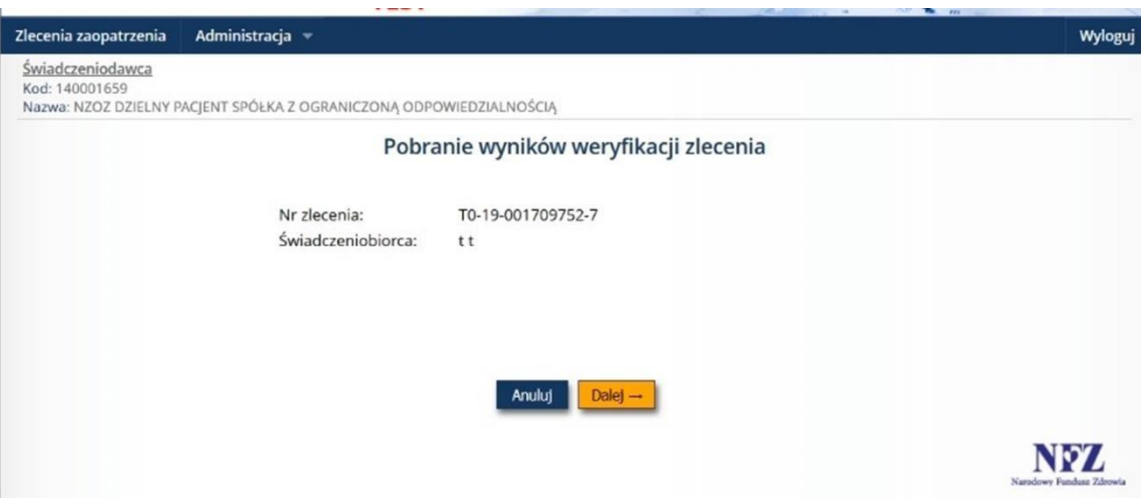

18. Następnie czekamy, aż system wygeneruje nasz plik.

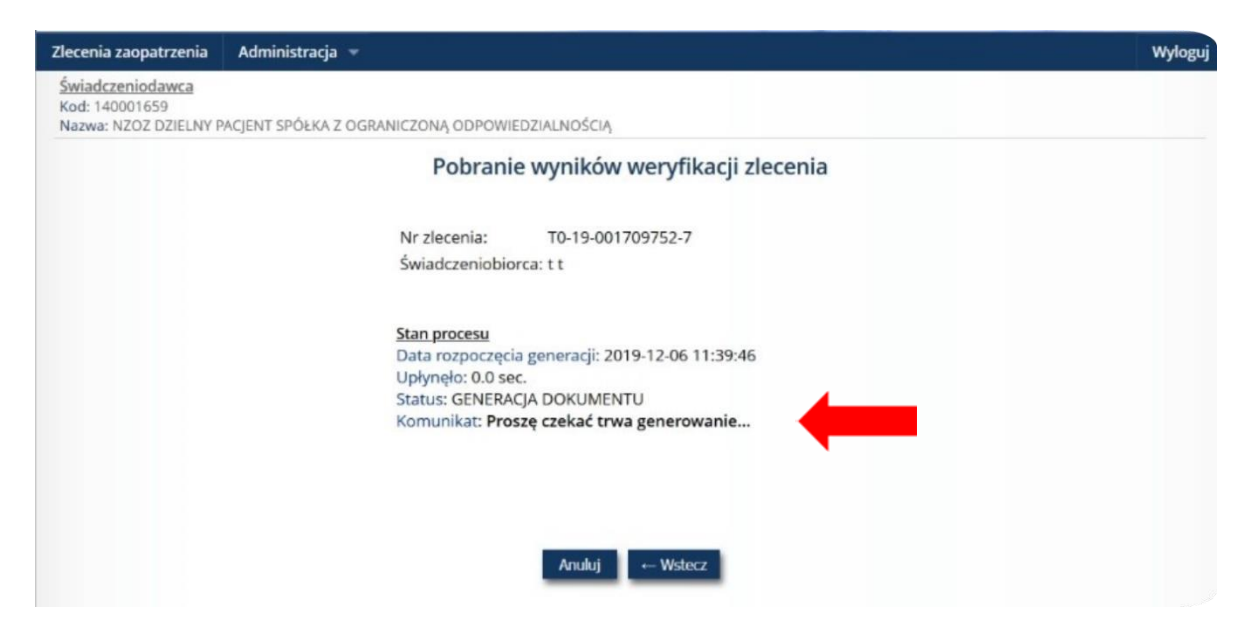

19. Po wygenerowaniu pliku przez system wybieramy pobierz plik, zapisujemy lub otwieramy pdf. Drukujemy nasze zlecenie.

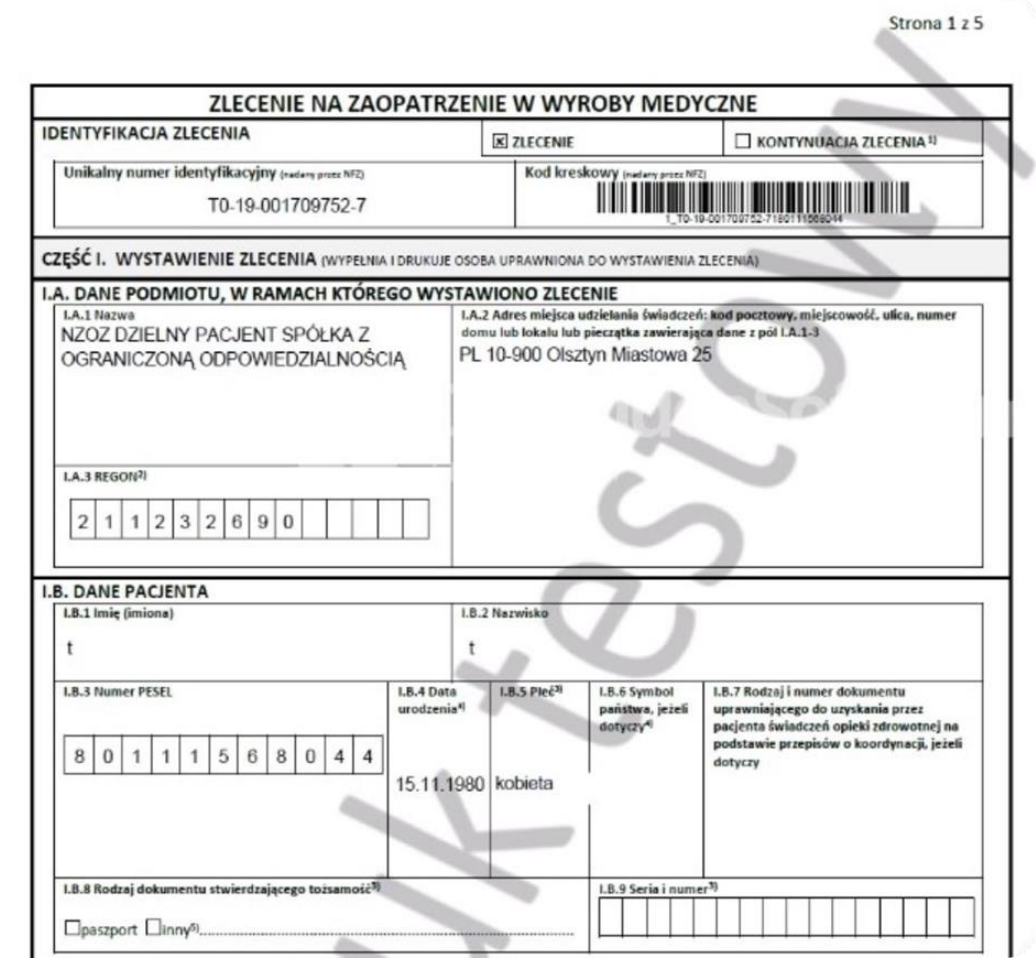